# **Faculty Center Documentation**

### **In the Faculty Center, instructors can do the following:**

- 1. View their Teaching Schedule
- 2. View their class rosters and email students
- 3. View posted grade rosters and enter grades (during specified periods)
- 4. Search for classes, browse the course catalog, and perform a faculty search

Instructions for accessing this information and screen shots for each of these follows:

### **1. View Your Teaching Schedule**

- Go to the "my schedule" tab to view the courses you are scheduled to teach for that term. **To change the term, click on the "change term" button and select the appropriate term.**
- Class title, total enrolled, day/time, building, and class dates display on the schedule. To view more details about a particular class, you can click on the class (in the "Class" column), i.e., click on "BCOR 2300-300 (35704)" link in the example below.
- You can also view your teaching schedule in a weekly format by selecting the "View Weekly Teaching Schedule" link at the bottom of the page.

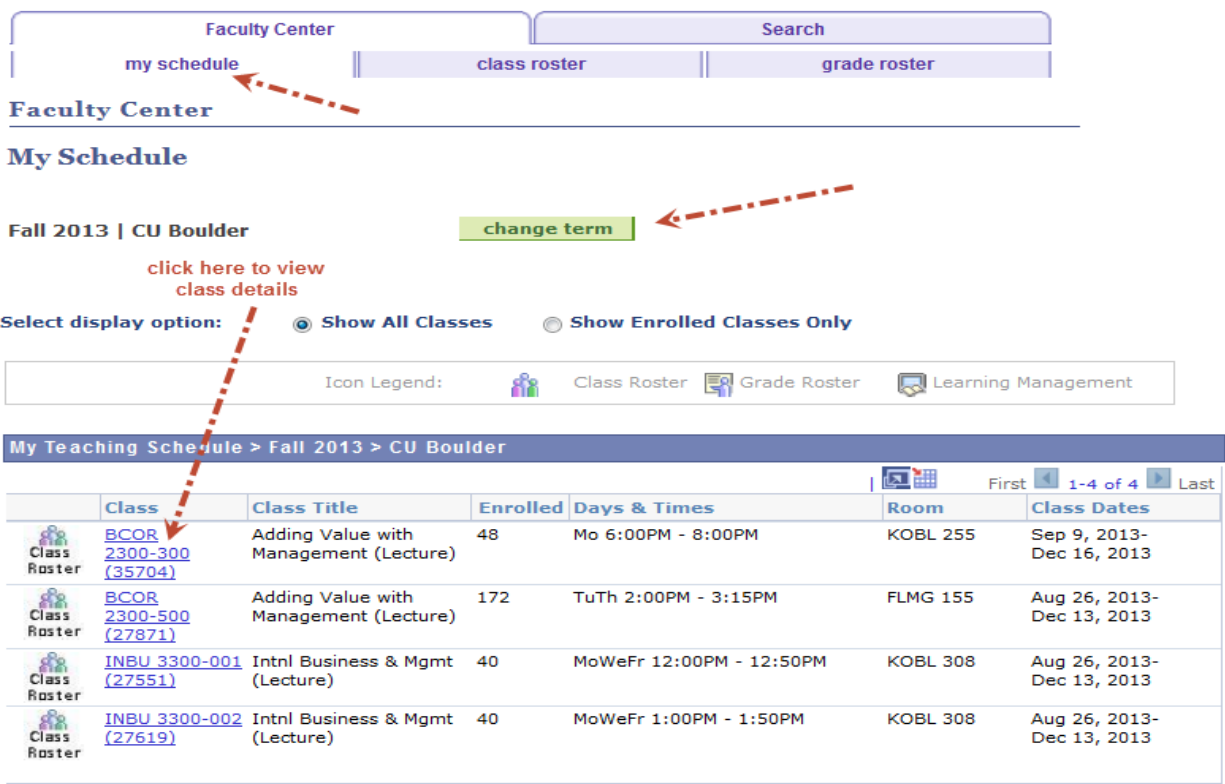

View Weekly Teaching Schedule <---------------

#### **2. View Your Class Rosters**

- On the "my schedule" page, click on the Class Roster icon next to the class on your schedule to view the class roster. **To change the term, click on the "change term" button and select the appropriate term.**
- On the class roster
	- o You can view how many students are enrolled, dropped, or waitlisted (and can change this view in the drop down in the "Enrollment Status" box)
	- o You can select to include photos in the roster by selecting this option under "Select display option"
	- o You can view further details about the students by selecting the Program/Plan Details tab or Contact Details tab at the top of the roster. You can also see all tabs in one view by selecting the show all columns icon to the right of the "Contact Details" tab.
	- $\circ$  You can email the students. Either select individual students you want to email by clicking the "Notify" box to the left of the student on the roster and then select "notify selected students" at the bottom of the page. Or if you want to email ALL students on the roster, just selection "notify all students" at the bottom of the page
	- o You can download the class roster to an excel spreadsheet by selecting the grid-like icon at the top of roster.
	- $\circ$  If you're on the class roster page and want to go to another class roster, select the "change class" button next to the class at the top of the page

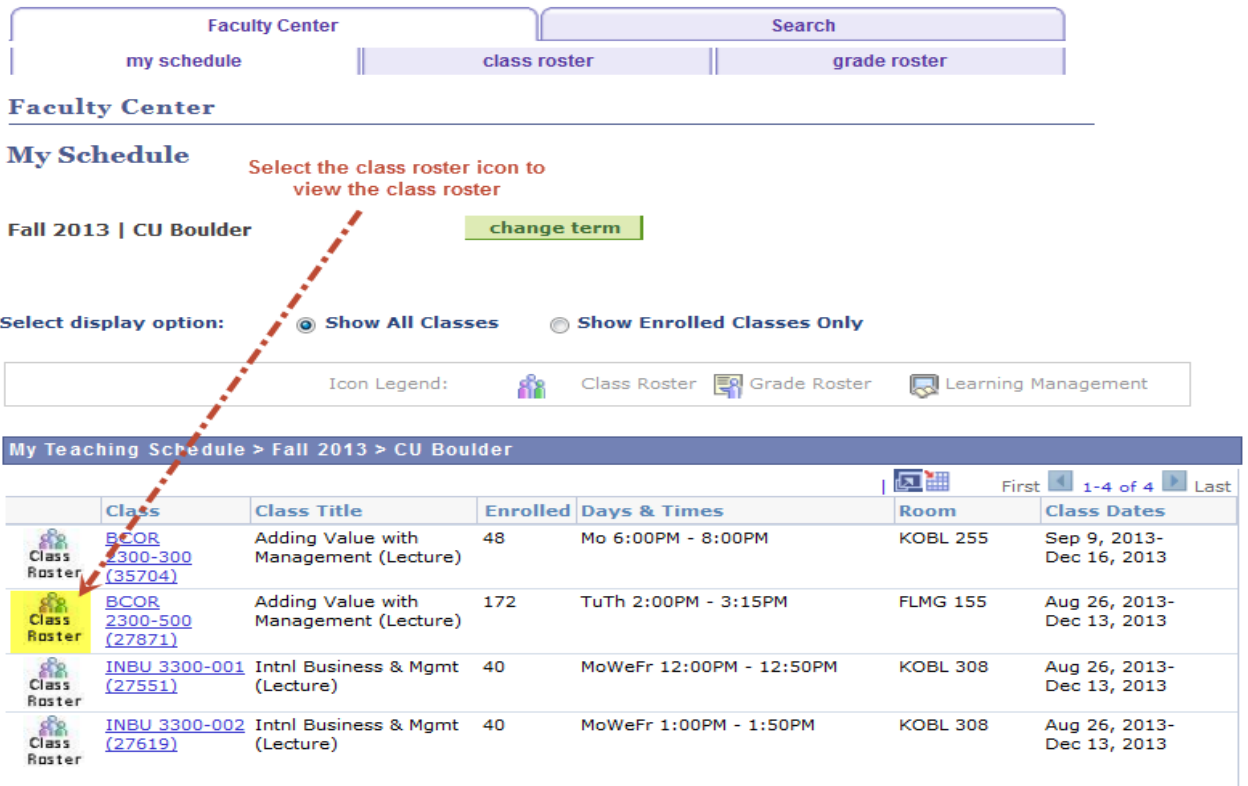

View Weekly Teaching Schedule

#### **Sample Class Roster:**

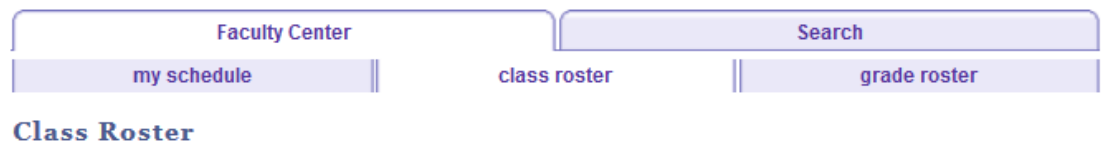

Fall 2013 UC Boulder | Boulder Main Campus Semester | CU Boulder | Undergraduate

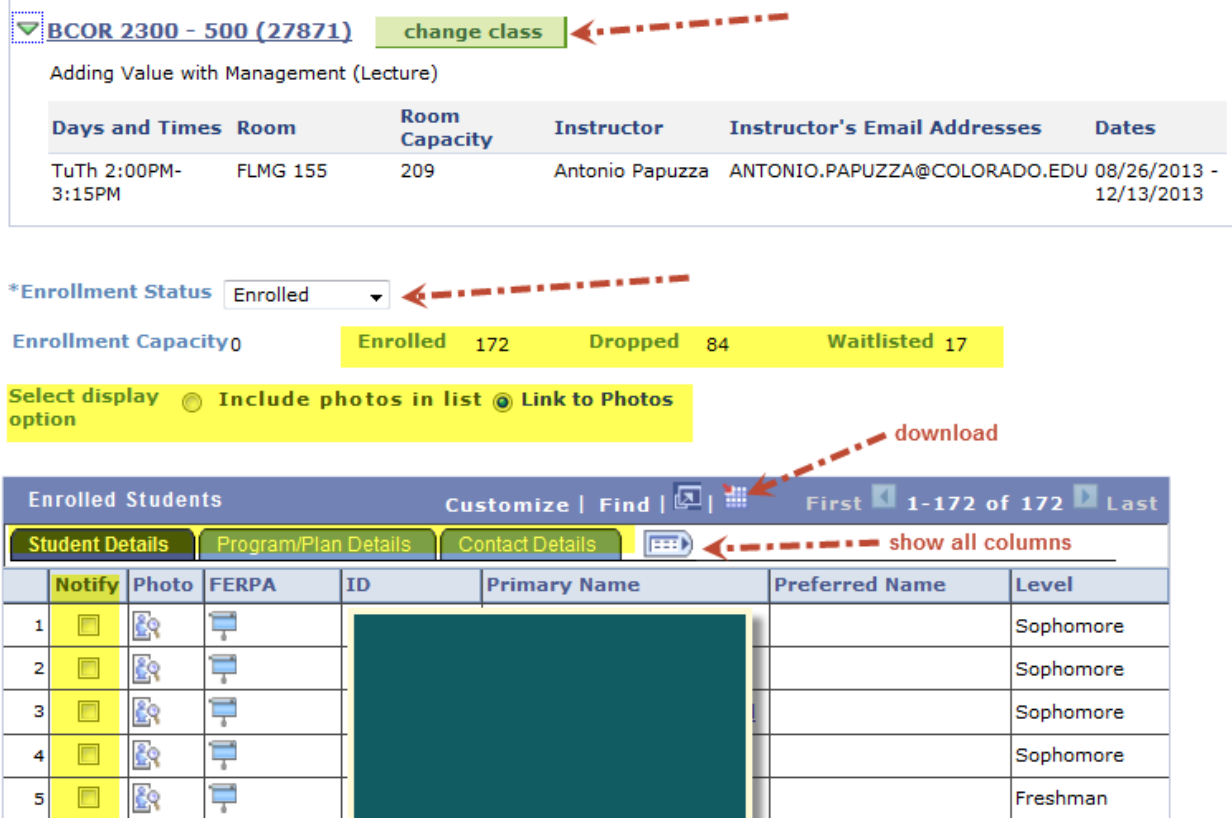

### **3. View Posted Grade Rosters**

- On the "my schedule" page, for a class that has been graded, click on the Grade Roster icon next to the class on your schedule to view the graded roster. **To change the term, click on the "change term" button and select the appropriate term.**
- When grading opens for a current term, follow the same procedures as indicated above to access the grade roster. More information about grading can be found on the registrar's web site under Grading and Graduation Information at <http://registrar.colorado.edu/staff/staff.html>

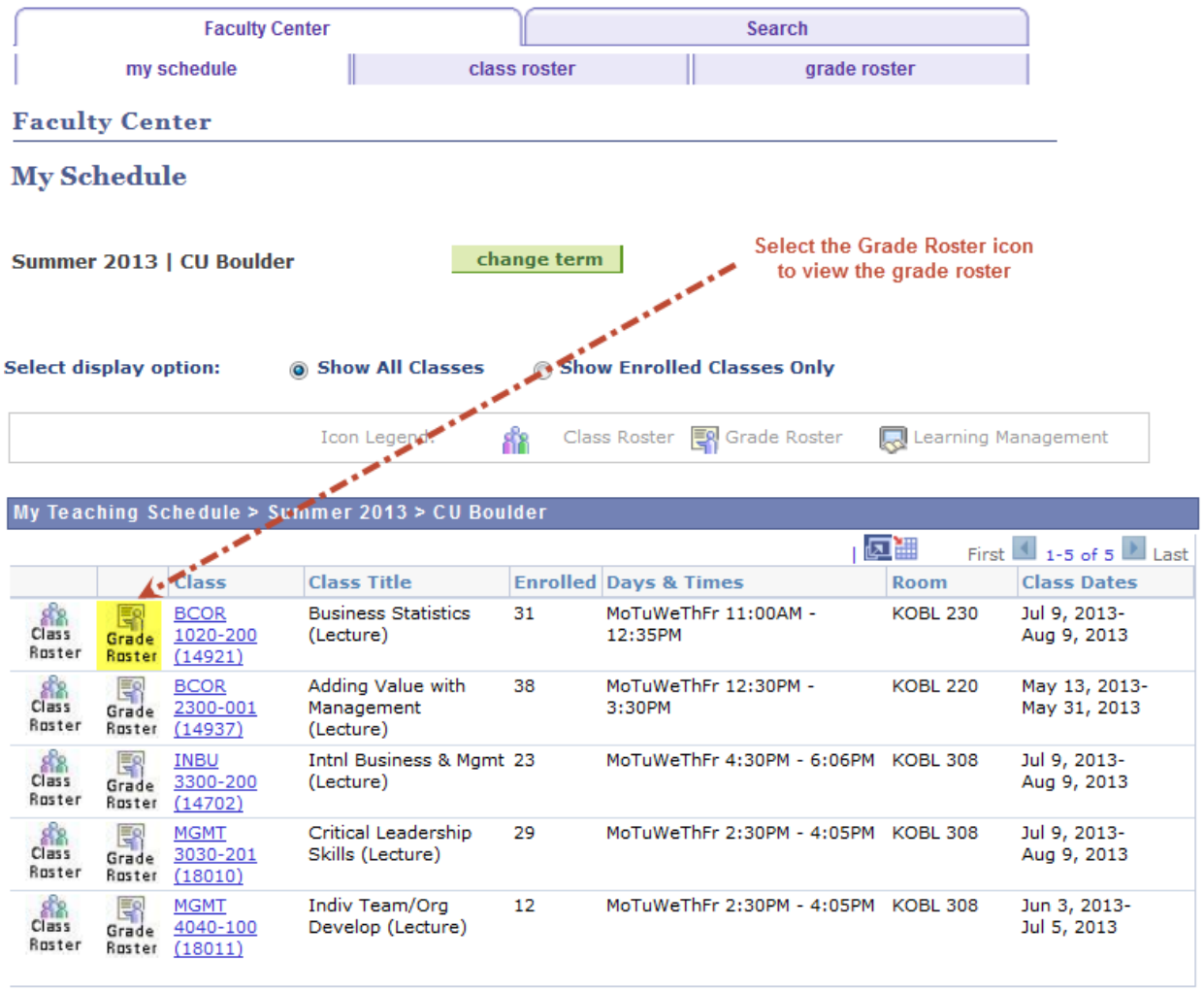

View Weekly Teaching Schedule

### **4. Search for Classes and Browse the Course Catalog**

- On the "Search" tab, you can select "search for classes", "browse course catalog", or "faculty search". (See screenshots below.)

### **Search for Classes**

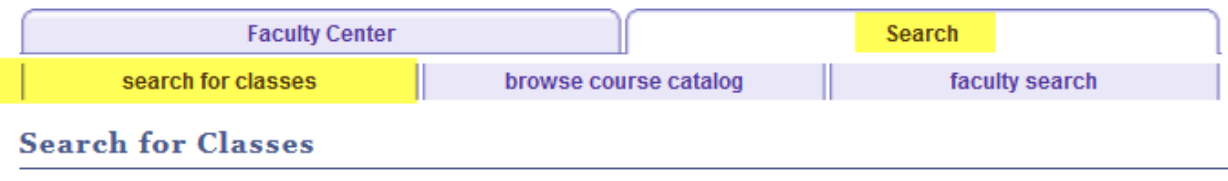

# **Enter Search Criteria**

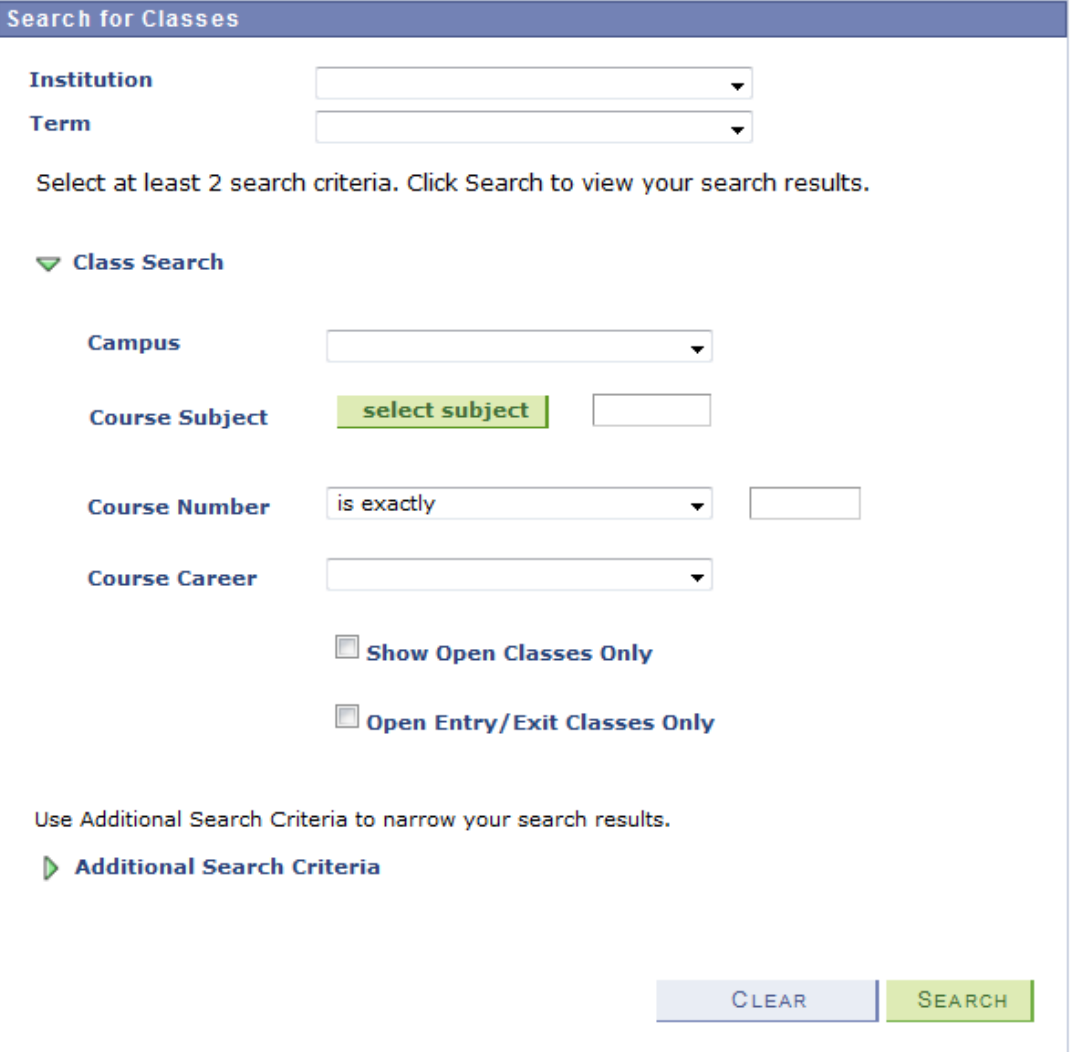

# **Browse Course Catalog**

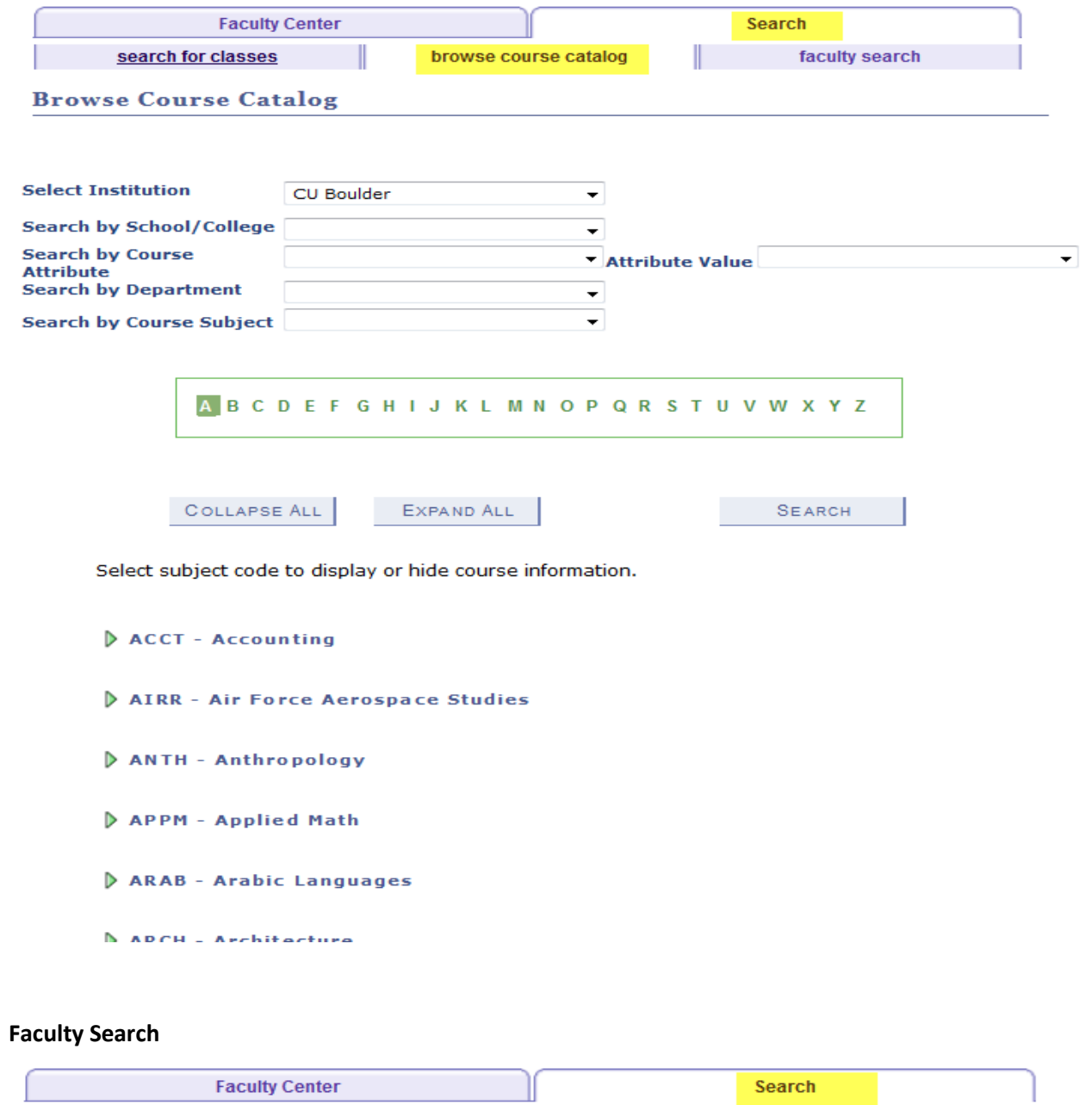

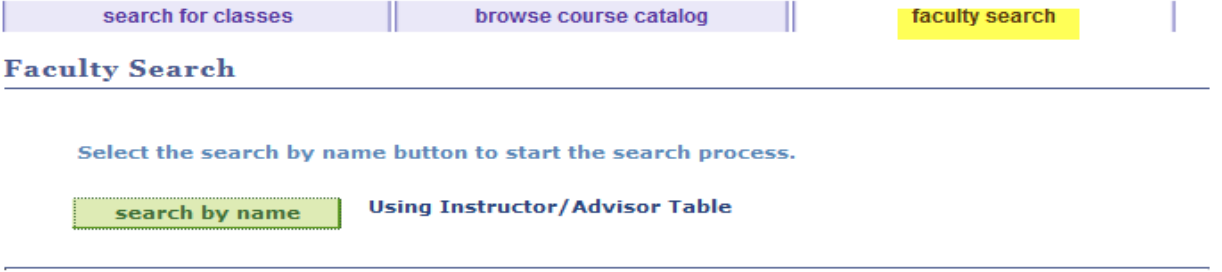

#### **Faculty Center** Search

Search For Classes Browse Course Catalog Faculty Search